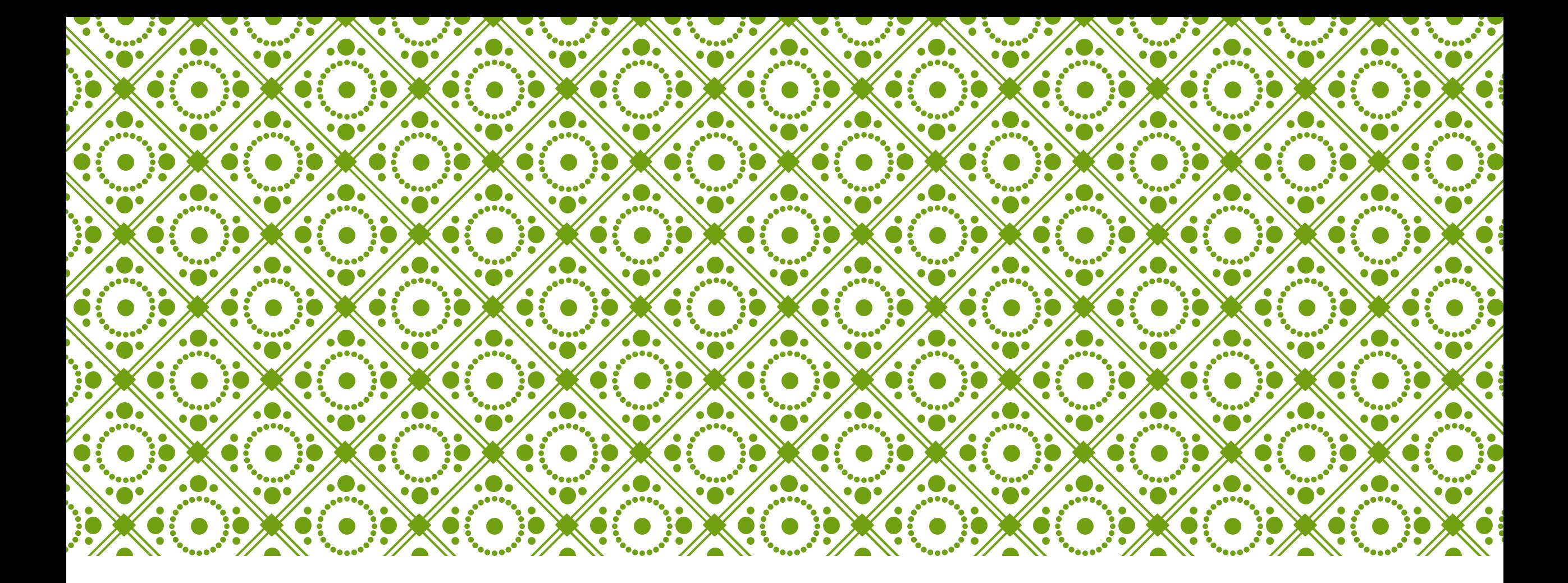

# HKU ONLINE APPLICATION SYSTEM

Step by Step Guide (For Sub-Degree Applicants)

## **Step 0: Prepare your application**

Prepare the below documents before you start your application

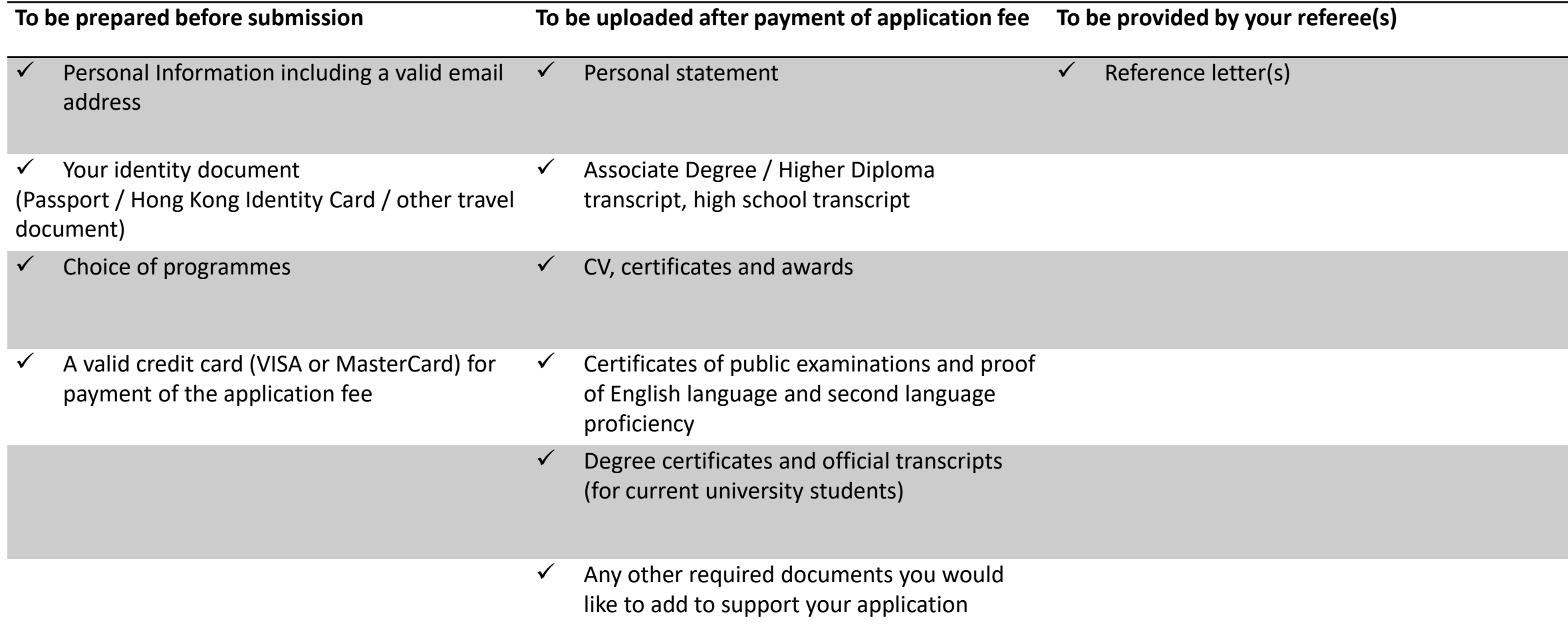

# **Step 1: Create an application account**

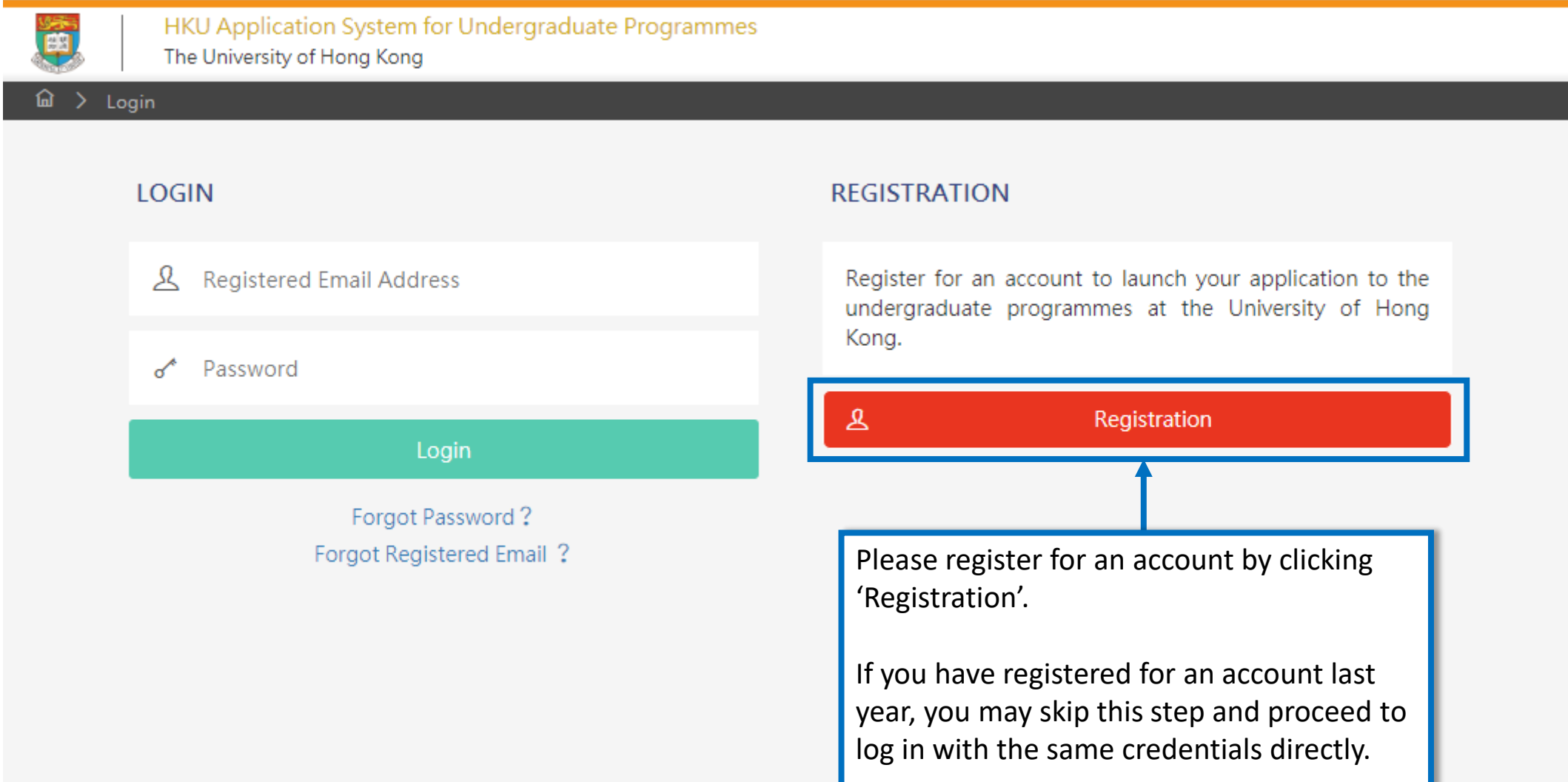

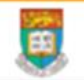

HKU Application System for Undergraduate Programmes The University of Hong Kong

#### Registration > Declaration

Not A

Accept

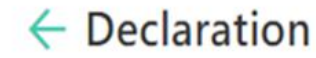

- . I declare that the information to be given in support of my undergraduate application is accurate and complete, and I understand that any misrepresentation will disqualify my application to the University.
- . I authorize The University of Hong Kong to obtain, and the relevant examination authorities, assessment bodies or academic institutions in Hong Kong and elsewhere to release any and all information about my public examination results, records of studies or professional qualifications. I also authorize the University to use my data in this form for the purpose of obtaining such information.
- . I accept that all the data in this form and those the University is authorized to obtain will be used for purposes related to the processing and administration of my application in the university context.
- . I understand that if I am a current full-time Bachelor's degree student studying UGC-funded programme in one of the local tertiary institutions or a de-registered or discontinued student of the University and I fail to declare this, I may be disqualified even after being offered admission.
- I note the general points pursuant to the Personal Data (Privacy) Ordinance as set out in the Personal Information Collection Statement and the General Data Protection Regulation.
- have read and understood the above stated terms and conditions.

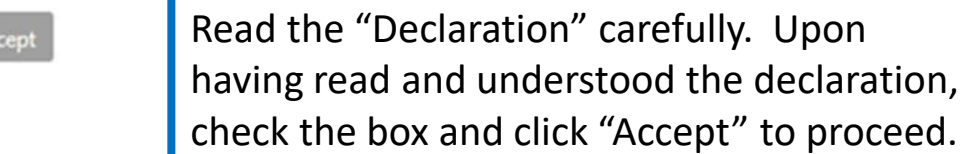

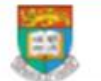

HKU Application System for Undergraduate Programmes The University of Hong Kong

#### 仚 > Registration

Submit

## $\leftarrow$  Registration

Complete this section to start registering for an account with the Application System for Undergraduate Programmes at The University of Hong Kong.

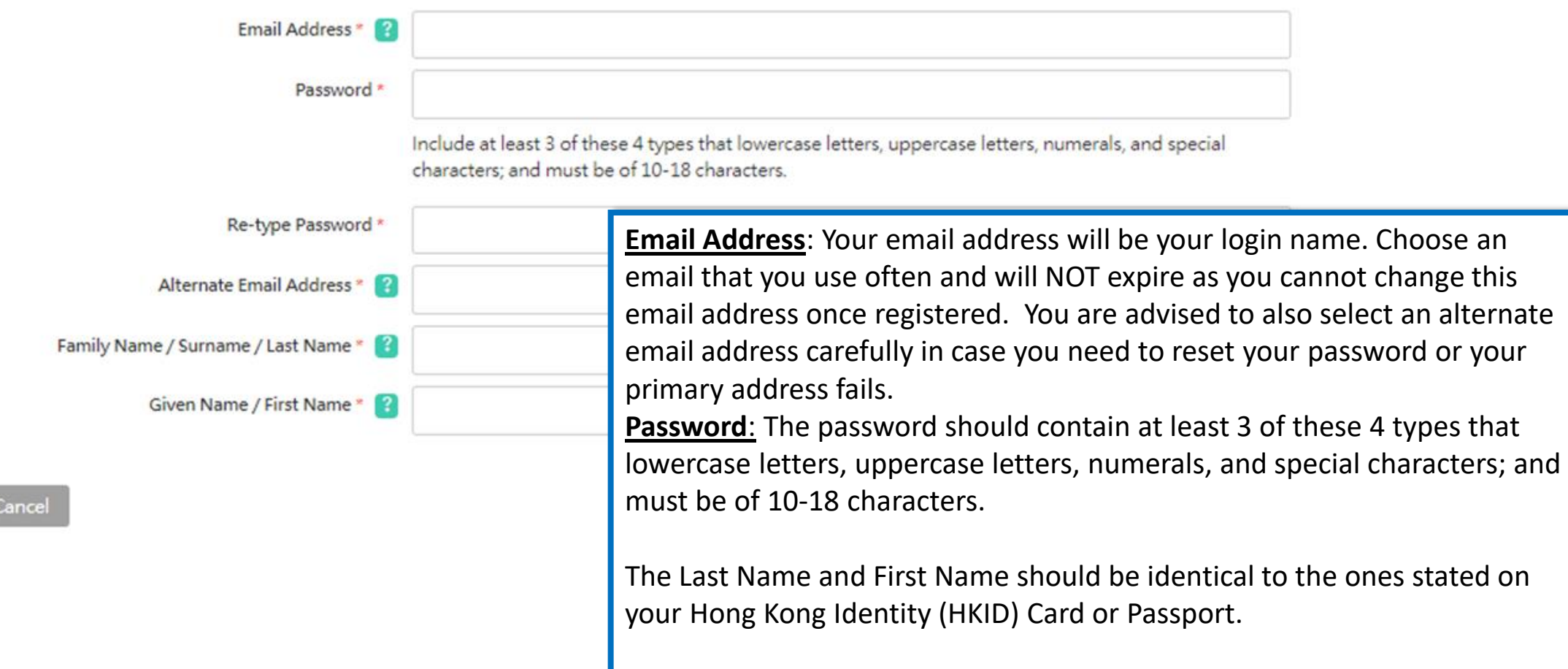

Please fill out the rest of the information carefully and accurately.

# **Step 2: Complete the online application**

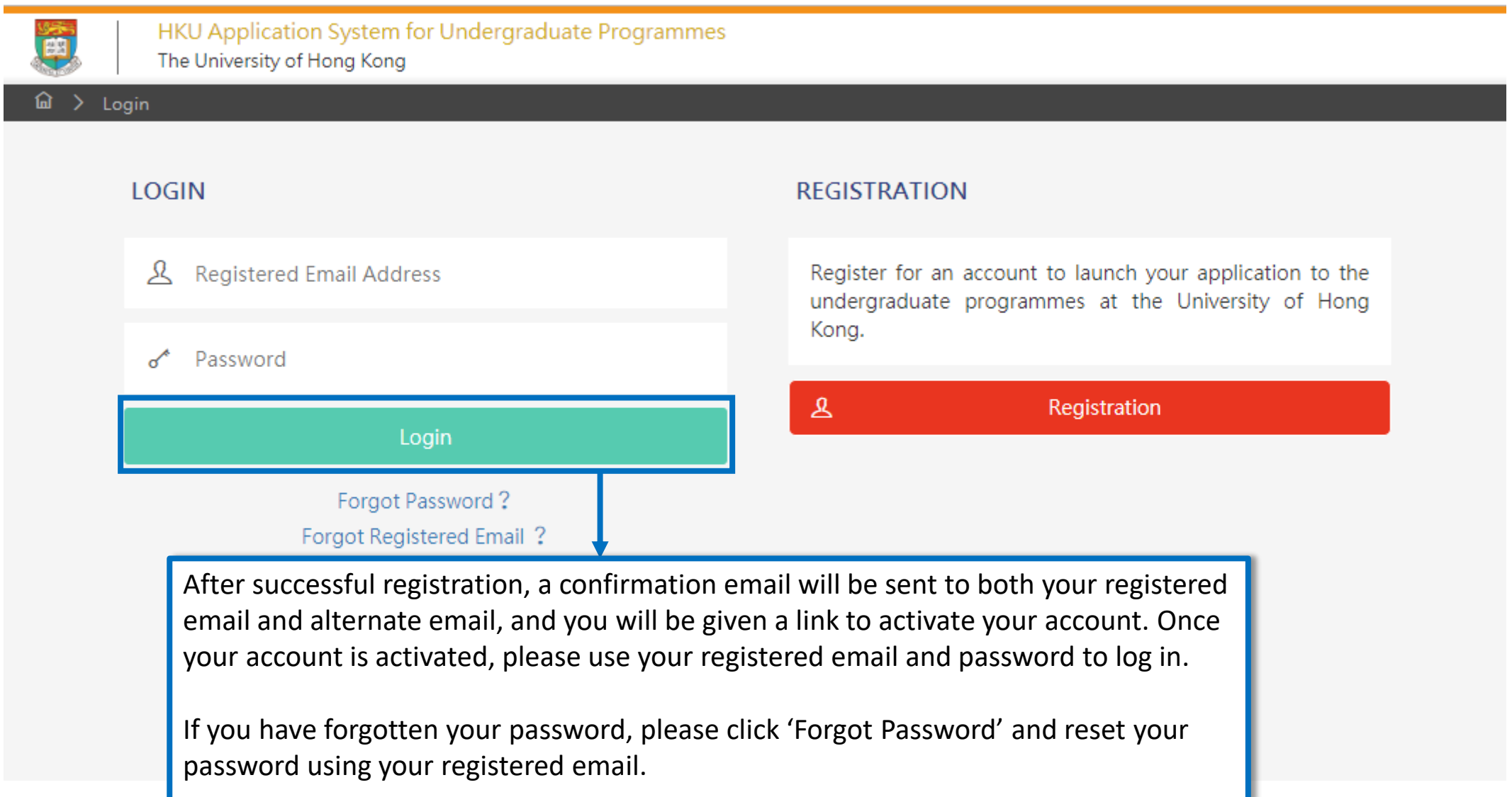

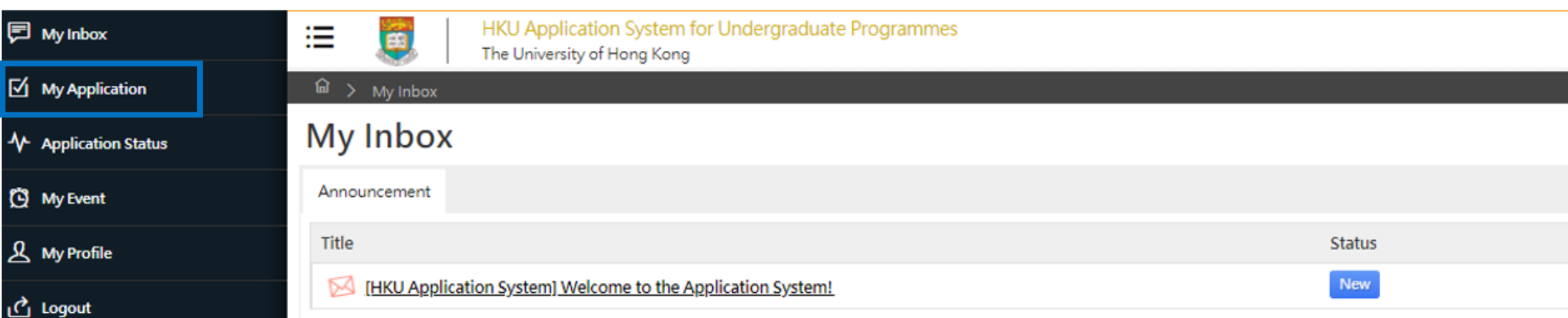

同 My Inbox

(C) My Event

**人** My Profile

<u>ீ</u> Logout

Please read the email in your inbox carefully and make sure to check the inbox regularly to receive updates from the University.

Click 'My Application' on the left panel to start your application.

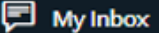

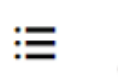

Ő

HKU Application System for Undergraduate Programmes

The University of Hong Kong

 $\boxtimes$  My Application

← Application Status

(C) My Event

 $\mathbf{A}$  My Profile

<u>ர</u>ே Logout

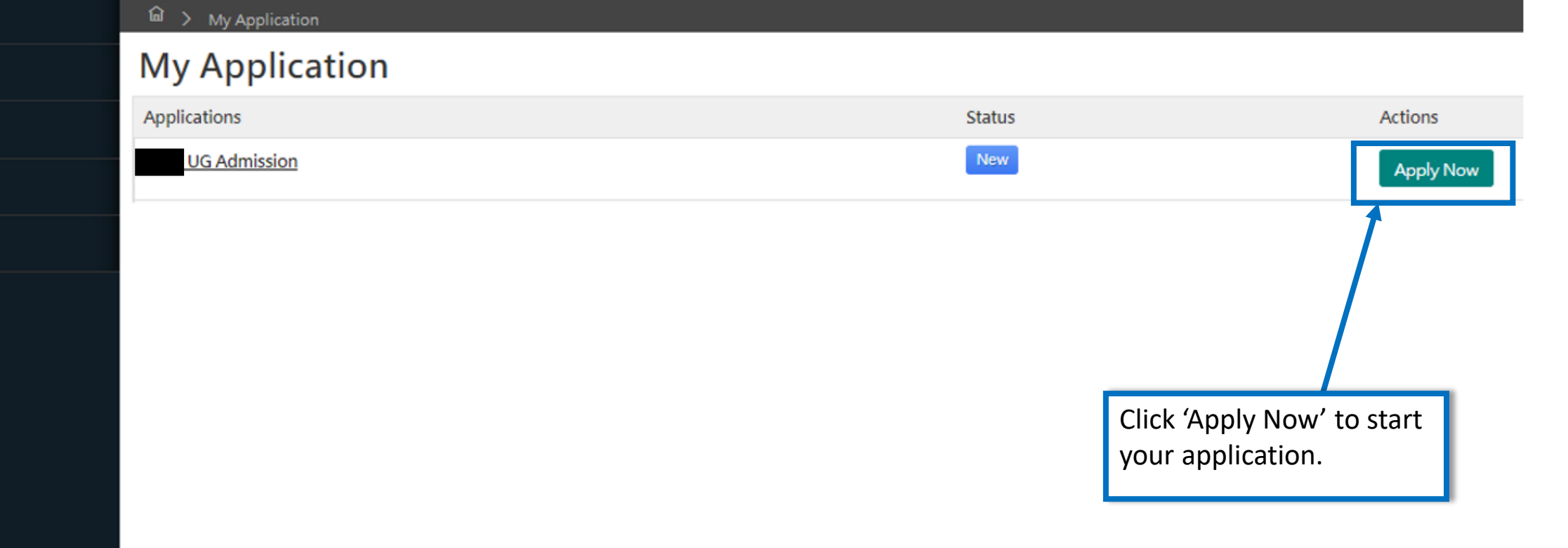

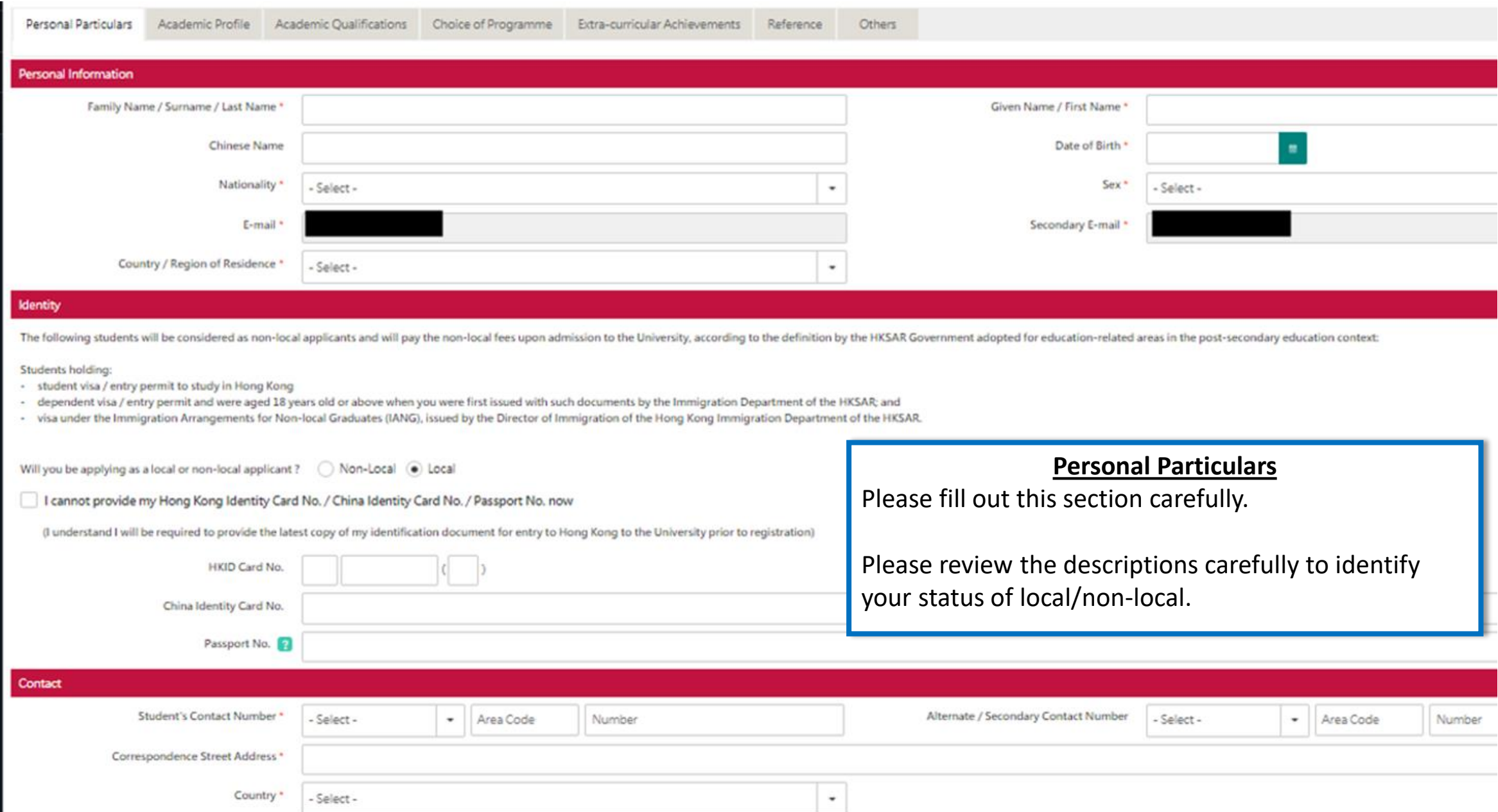

![](_page_9_Picture_84.jpeg)

![](_page_10_Picture_30.jpeg)

![](_page_11_Picture_70.jpeg)

![](_page_12_Picture_35.jpeg)

You should include ALL your academic achievement, including academic programmes still in progress, by adding each qualification individually through the modules below.

You will be given an opportunity to upload electronic copies of transcripts / statements of results to support your application after you have successfully submitted your application. You will be given instructions to submit original / official copies of these documents if required by the Admissions Office.

### Qualification

![](_page_12_Picture_4.jpeg)

### **Academic Qualifications**

Click '+ Qualification' to add current and previous qualifications. You may add multiple qualifications as necessary (e.g. Hong Kong Examinations (HKDSE) / Sub-degrees (AD/HD)).

### Qualification

![](_page_13_Picture_19.jpeg)

For qualification of AD/HD, add the examination type as "Sub-degrees" and fill in the relevant details about your qualification and then click 'Add'.

 $\vert x \vert$ 

#### Personal Particulars Academic Profile Academic Qualifications Choice of Programme Extra-curricular Achievements Refere

You should include ALL your academic achievement, including academic programmes still in progress, by adding each qualification individually

You will be given an opportunity to upload electronic copies of transcripts / statements of results to support your application after you have su be given instructions to submit original / official copies of these documents if required by the Admissions Office.

### + Qualification

![](_page_14_Picture_25.jpeg)

### Message:

**Save Success!** 

You should include ALL your academic achievement, including academic programmes still in progress, by adding each qualification individually through the modules below.

You will be given an opportunity to upload electronic copies of transcripts / statements of results to support your application after you have successfully submitted your application. You will be given instructions to submit original / official copies of these documents if required by the Admissions Office.

### **Qualification**

![](_page_15_Picture_45.jpeg)

Remove Qualification

 $+$  Subject

Save and Next  $\rightarrow$ Save

Please select the 'Pending' option if the final grade is not yet available. You are not required to fill in Semester 3 GPA if you have not taken / will not take any course(s) in summer term. Please click "Save and Next" once you have filled in all the subjects.

![](_page_16_Picture_0.jpeg)

HKU Application System for Undergraduate Programmes The University of Hong Kong

You may submit an application for UP TO 5 undergraduate programmes at the University. With the exception of your top programme choices, all other programmes will be considered as equally ranked. Evaluation will take place concurrently and independently for all your programme choices. You may refer to the status of each of your programme choices under application Status on the left. Changes to your programme choices will be allowed until

![](_page_16_Picture_84.jpeg)

Programme

- Select -

obzo - pachelor or Engineering in piometrical Engineering - (real 1 Entry

6949 - Bachelor of Biomedical Sciences - (Year 1 Entry)

6951 - Bachelor of Engineering in Engineering Science - (Year 1 Entry)

6963 - Bachelor of Engineering - (Year 1 Entry)

A101 - Bachelor of Arts - (Year 3 Entry)

A201 - Bachelor of Science in Information Management - (Year 3 Entry)

A202 - Bachelor of Science in Applied Child Development - (Year 3 Entry)

- Select -

### **Choice of Programme**

Senior year programmes are listed at the bottom of the drop-down list. In general, these programmes are only applicable if you are a local final year AD/HD\* student or a local AD/HD\* graduate who are also NOT currently enrolling in any Bachelor degree. \*a recognised full-time AD/HD programme of at least two years in duration from a community college in Hong Kong Please check your eligibility here: https://aal.hku.hk/admissions/international/admissionsinformation?page=admissions-senior-year-places-direct-admissionsscheme.

You may submit an application for UP TO 5 undergraduate programmes at the University (Year 1 / Year 3 Entry). With the exception of your top programme choice, all other programmes will be considered as equally ranked. Evaluation will take place concurrently and independently for all your programme choices. You may refer to the status of each of your programme choices under 'Application Status' on the left panel.

![](_page_17_Picture_36.jpeg)

You may also elaborate on other activities on a CV and upload any relevant certificates after you have submitted your application.

![](_page_18_Picture_16.jpeg)

You may nominate your counsellor to support your application to the University by providing predicted / anticipated result(s), transcripts, and reference documents.

You may also nominate up to 2 referees who may provide additional information to support your application to the University.

In the case that you are not able to find your counsellor under the "Counsellor" list, please provide your counsellors' contact information as a referee and we will be in touch accordingly.

![](_page_18_Picture_17.jpeg)

![](_page_19_Picture_19.jpeg)

![](_page_19_Picture_20.jpeg)

# **Step 3: Pay the application fee**

![](_page_20_Picture_1.jpeg)

![](_page_21_Picture_0.jpeg)

HKU Application System for Undergraduate Programmes The University of Hong Kong

 $\widehat{\omega}$  > My Application

### **My Application**

![](_page_21_Picture_32.jpeg)

Once your submission is successful, you will receive an email with instructions on the next steps.

The status of your application will now also change from 'In Progress' to 'Submitted'. Click 'Upload Supporting Document' to submit relevant documents.

# **Step 4: Upload supporting documents**

![](_page_22_Picture_1.jpeg)

HKU Application System for Undergraduate Programmes The University of Hong Kong

⋒ **Supporting Document** 

### **Supporting Documents**

You may upload copies of the relevant documents under each respective category. All documents should be in pdf format. Please note that the University may require you to submit the official / certified true copy of documents uploaded onto this application system.

You should name your files in the following format:

AppNo\_FirstName\_LastName\_DocumentDescription

#### Eg: **Supporting Documents** 20191234567\_Jane\_Doe\_VolunteerCertificates You may upload the corresponding transcript Personal Identification and Statement or documents under the associated header. For all other documents, including your CV and Submission **Document Type File Name** Date other certificates, you may upload the document under "Other Documents" Personal Identification ? You are also advised to keep a personal record of all the documents you have uploaded. Personal Statement

![](_page_22_Picture_9.jpeg)

# **Step 5: Check your application status**

![](_page_23_Picture_62.jpeg)

**Application Status** may check the status of your lication any time by clicking plication Status' on the left panel. Iere is any change in your status, will also receive an email and can review your acceptance us and any outstanding actions uired from you here.

My Applie

↑ Applicatio

(C) My Event

& My Profile

<u>ථ</u> Logout

# **Tips for uploading documents**

- 1. If you have several files to upload, please consolidate them to one single file
- 2. File size should not exceed 10MB
- 3. File should be in pdf format only
- **4. Files cannot be viewed nor deleted after they have been uploaded** (so make sure you upload the right file)
- 5. A revised document can be uploaded at any time (but the old document will still be there); the University will consider the latest upload as official

# **Next Steps**

- 1. After submission, you will be able to log in to your application account to:
	- a) Provide/update scores not yet available at the time of application
	- b) Upload supporting documents
	- c) Update some of your personal information
- 2. You are encouraged to:
	- a) Check for our emails regularly and keep up-to-date with our information
	- b) [Follow us on The University of Hong Kong International Undergraduate](https://www.facebook.com/hkuintl/) Admissions Facebook Page

![](_page_26_Picture_0.jpeg)

Refer to our FAQ [here](https://aal.hku.hk/admissions/international/frequently-asked-questions-0)

Still have questions? Contact us through live chat after you have logged in to your application account